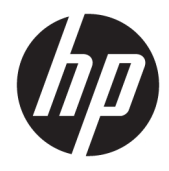

Panduan Pengguna

© Copyright 2017 HP Development Company, L.P.

Windows adalah merek dagang terdaftar atau merek dagang Microsoft Corporation di Amerika Serikat dan/atau negara-negara lain.

Intel dan Core adalah merek dagang dari Intel Corporation di Amerika Serikat dan negara lainnya.

Informasi yang tercantum dalam dokumen ini dapat berubah sewaktu-waktu tanpa pemberitahuan sebelumnya. Satu-satunya jaminan untuk produk dan layanan HP tercantum dalam pernyataan jaminan tersurat yang disertakan bersama produk dan layanan tersebut. Tidak ada bagian mana pun dari dokumen ini yang dapat dianggap sebagai pernyataan jaminan tambahan. HP tidak bertanggung jawab atas kesalahan teknis atau editorial mau pun ketidaktercantuman yang terdapat di dalamnya.

Edisi Pertama: Juni 2017

Nomor Komponen Dokumen: 937232-BW1

# **Isi**

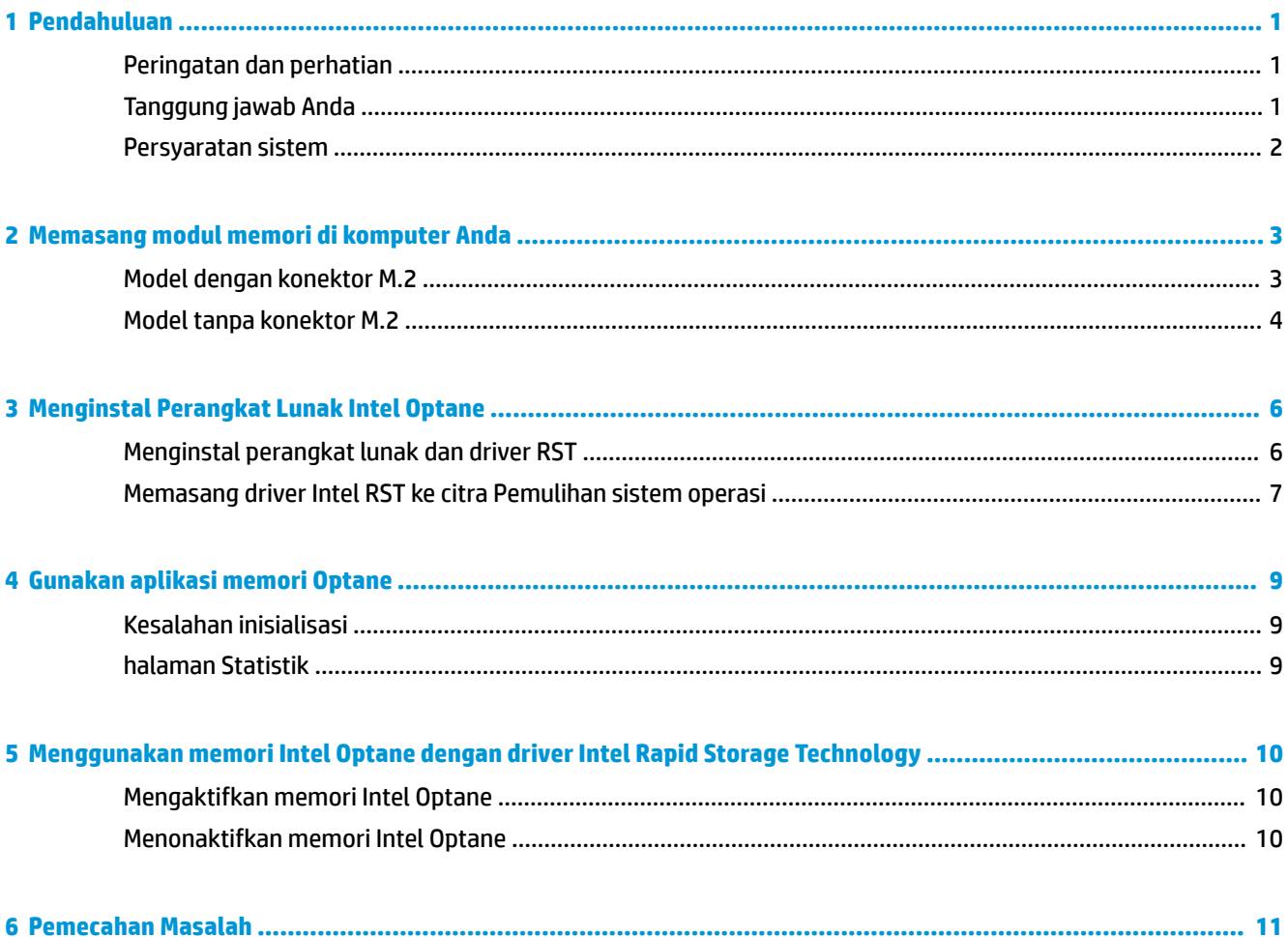

## <span id="page-4-0"></span>**1 Pendahuluan**

Memori Optane adalah modul M.2 yang dimaksudkan untuk mendorong kinerja sistem bila digunakan dengan perangkat penyimpanan SATA (hard drive) pada komputer berbasis prosesor Intel® Core™ generasi ke-7. Untuk informasi detail tentang Intel Optane memori, kunjungi www.intel.com/support/optane-memory.

## **Peringatan dan perhatian**

**PERINGATAN!** Permukaan atau area perangkat apa pun yang ditandai dengan simbol ini menunjukkan adanya bahaya sengatan listrik. Untuk mengurangi risiko cedera dari sengatan listrik, jangan membuka setiap area tertutup yang ditandai dengan simbol ini.

**PERINGATAN!** Untuk mengurangi risiko cedera serius, baca *Panduan Keselamatan & Kenyamanan*. Dokumen tersebut menjelaskan tentang penyiapan workstation dan posisi tubuh yang benar, kesehatan serta kebiasaan bekerja bagi pengguna komputer. *Panduan Keselamatan & Kenyamanan* juga berisi informasi penting mengenai keamanan kelistrikan dan mekanis. Panduan ini terdapat di<http://www.hp.com/ergo>dan pada CD Dokumentasi (jika disertakan bersama produk ini).

**PERHATIAN:** Permukaan atau area perangkat apa pun yang ditandai dengan simbol ini menunjukkan adanya permukaan atau komponen yang panas. Jika permukaan ini disentuh, ada kemungkinan cedera. Untuk mengurangi risiko cedera akibat komponen yang panas, dinginkan permukaan komponen sebelum menyentuhnya.

**PENTING:** Listrik statik dapat merusak komponen elektronik pada komputer. Sebelum memulai prosedur ini, pastikan tidak ada muatan listrik statik pada diri Anda dengan menyentuh sebentar benda logam yang terhubung ke arde.

**PENTING:** Untuk mencegah kerusakan komputer, perhatikan tindakan pencegahan Pengosongan Daya Listrik Statis (Electrostatic Discharge - ESD) berikut ini sewaktu menjalankan sistem komponen prosedur pelepasan dan penggantian:

- Bekerja pada tikar bebas statis.
- Kenakan tali statis untuk memastikan bahwa semua akumulasi daya listrik statis dikeluarkan dari tubuh Anda ke arde.
- Buat arde umum untuk perangkat yang Anda gunakan dengan menghubungkan tikar bebas statis, tali statis dan unit periferal pada bagian perangkat tersebut.

**T** CATATAN: Aksesori HP untuk digunakan pada produk komputer HP. Keandalan aksesori tersebut telah diuji secara luas dan diproduksi dengan standar kualitas tinggi.

#### **Tanggung jawab Anda**

Anda bertanggung jawab untuk memastikan apakah produk telah sesuai untuk digunakan dan akan dihubungkan dengan peralatan lainnya tanpa malfungsi atau kerusakan. Anda juga bertanggung jawab untuk <span id="page-5-0"></span>mencadangkan data sebelum memasang produk apa pun dan secara teratur mencadangkan data setelah memasang produk. HP tidak bertanggung jawab kerusakan apa pun pada peralatan atau kehilangan data akibat penggunaan produk tersebut. Untuk memastikan kompatibilitas produk ini dengan komputer atau stasiun kerja Anda, lihat *QuickSpecs* (Spesifikasi Ringkas) di [http://www.hp.com/go/productbulletin.](http://www.hp.com/go/productbulletin)

#### **Persyaratan sistem**

- Prosesor Intel Core i3, i5, atau i7 Generasi ke-7
- Driver Intel Rapid Storage Technology (Intel RST), Versi 15.5 atau yang lebih baru
- Sistem operasi: Windows® 10 Spring 2017 Creator's Update (1703) atau lebih baru yang terpasang pada perangkat penyimpanan yang didukung

**PENTING:** Hanya Windows 10 Spring 2017 Creator's Update (1703) atau lebih baru yang didukung.

- Perangkat penyimpanan backend (disk sistem media lambat) yang terhubung ke pengontrol Intel AHCI menonaktifkan chipset dengan Windows 10 64-bit yang terpasang, diformat untuk tabel partisi GUID (GPT), dan minimal 5 MB terus menerus, untuk ruang yang tidak dialokasikan pada akhir volume boot
- BIOS HP Versi 02.06 atau lebih baru
- **EX** CATATAN: Untuk mendapatkan BIOS terbaru untuk produk Anda, kunjungi [http://www.hp.com/](http://www.hp.com/support) [support](http://www.hp.com/support).
- BIOS dikonfigurasi untuk Optane
- Modul memori Intel Optane ditempati pada konektor M.2

**PENTING:** Intel Optane memori tidak mendukung terenkripsi sendiri atau drive Federal Information Processing Standard (FIPS) (Standar Pemrosesan Informasi Federal) 140-2.

# <span id="page-6-0"></span>**2 Memasang modul memori di komputer Anda**

Prosedur untuk memasang modul berbeda-beda tergantung pada model komputer Anda. Jika memerlukan bantuan dalam menyiapkan model komputer Anda untuk pemasangan ini, lihat dokumentasi yang disertakan bersama komputer, atau kunjungi <http://www.hp.com/support> untuk mendapatkan panduan untuk model Anda.

## **Model dengan konektor M.2**

**CATATAN:** Jika terdapat dua konektor M.2 pada papan sistem, pasang modul memori ke dalam konektor M.2 kedua untuk menghindari kemungkinan gangguan elektromagnetik.

Pasang modul ke papan sistem.

- **1.** Temukan lokasi konektor M.2 yang didukung pada papan sistem Anda. Konektor berlabel SSD.
- **2.** Jika perlu, pasang dudukan sekrup ke dalam lubang di dekat konektor.

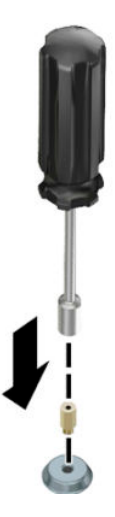

**3.** Masukkan kunci ke dalam konektor M.2 **(1)**.

<span id="page-7-0"></span>**4.** Putar modul ke bawah **(2)**, lalu pasang sekrup **(3)**.

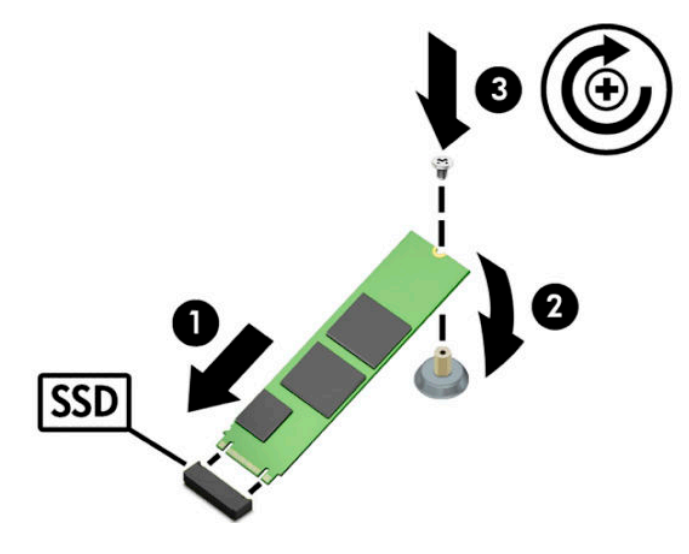

### **Model tanpa konektor M.2**

Pasang modul ke dalam kartu operator PCIe, kemudian pasang kartu operator ke dalam slot ekspansi x4.

- **PENTING:** Jangan pasang kartu operator ke dalam slot ekspansi x16.
	- **1.** Pasang modul ke dalam kartu operator PCIe:
		- **a.** Masukkan modul ke dalam konektor M.2 **(1)**, lalu masukkan sekrup ke dalam slot pada modul **(2)**.
			- **PENTING:** Pastikan bahwa slot dalam sekrup menghadap ke modul tersebut agar sekrup masuk penuh ke modul tersebut.
		- **b.** Putar modul ke bawah **(3)**, lalu kencangkan sekrup **(4)**.

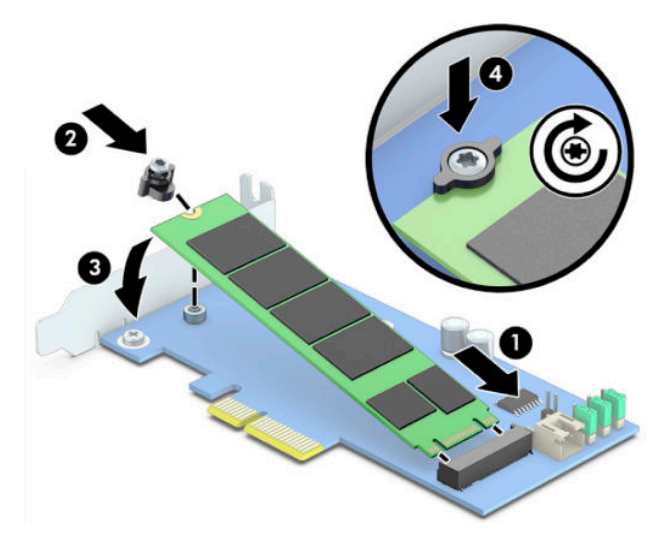

**2.** Masukkan kartu operator PCIe ke dalam slot ekspansi komputer **(1)**, lalu pasang sekrup ke dalam braket kartu operator **(2)**.

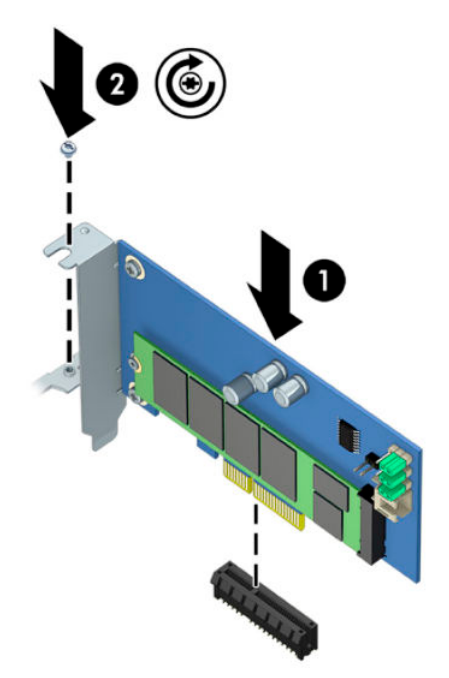

## <span id="page-9-0"></span>**3 Menginstal Perangkat Lunak Intel Optane**

Bagian ini menjelaskan tentang proses penginstalan perangkat lunak memori dan driver Intel Optane pada komputer.

Anda harus menggunakan Setup Utility (Utilitas Konfigurasi) untuk mengaktifkan memori Optane. Setelah mengaktifkan Optane dalam Setup Utility, Anda harus mengaktifkannya dalam perangkat lunak Intel RST.

**<sup>2</sup> CATATAN:** Papan sistem memerlukan pembaruan BIOS ke Versi 02.06 atau lebih baru sebelum memori dan paket driver perangkat lunak Intel Optane dapat diinstal. Untuk mendapatkan BIOS terbaru untuk produk Anda, kunjungi www.hp.com/support, lalu ikuti pada layar petunjuk untuk mencari produk Anda dan temukan unduhan.

Untuk mengaktifkan Intel Optane dalam Setup Utility:

- **1.** Buka Setup Utility dengan menghidupkan ulang komputer, lalu tekan berulang kali F10 untuk masuk ke konfigurasi.
- **2.** Pilih **Advanced** (Lanjutan) **> System Options** (Pilihan Sistem), kemudian pilih **Configure Storage Controller for Intel Optane** (Mengkonfigurasi Pengontrol Penyimpanan untuk Intel Optane).
	- **EX CATATAN:** Anda dapat mengkonfigurasi Optane memori secara terprogram dengan BiosConfigUtility.exe atau perintah Konfigurasi WMI BIOS.
- **3.** Hidupkan ulang komputer.
- **PENTING:** Setelah Anda menginstal Intel Optane System Accelerator, balik kembali ke BIOS versi lama dari 02.06 akan menonaktifkan Intel Optane System Accelerator Anda dan dapat mempertahankan sistem Anda dari menjalankan boot.

#### **Menginstal perangkat lunak dan driver RST**

Bagian ini berisi ringkasan langkah-langkah untuk menginstal dan mengkonfigurasi memori Intel Optane dengan antarmuka pengguna Intel RST.

**PENTING:** Perbarui BIOS ke Versi 02.06 atau lebih baru sebelum menginstal perangkat lunak dan driver.

- **1.** Kunjungi<http://www.hp.com/support>, pilih perangkat lunak dan driver Intel Rapid Storage Technology terbaru.
- **2.** Jalankan setupRST.exe dan instal standar.
- **3.** Hidupkan ulang komputer.
- **4.** Dari Windows desktop, jalankan antarmuka pengguna Intel RST, kemudian klik tab **Intel Optane Memori**. Halaman Status akan terbuka.
- **5.** Klik **Enable** (Aktifkan).
- **6.** Setelah selesai proses pengaktifan, boot ulang komputer.

Setelah sistem melakukan penyalaan ulang, penginstalan tetap dalam mode aman. Jika penginstalan telah selesai, sistem kembali melakukan penyalaan ulang. Anda kini dapat menggunakan aplikasi memori Intel Optane.

### <span id="page-10-0"></span>**Memasang driver Intel RST ke citra Pemulihan sistem operasi**

Driver Microsoft Intel Rapid Storage Technology saat ini tidak mendukung memori Intel Optane. Oleh karena itu, jika gambar sistem operasi rusak (misalnya, harddisk rusak, file rusak, file hilang) dan memasuki proses Pemulihan Windows, dengan sistem operasi gambar/alat bantu pemulihan harus berisi driver Intel Rapid Storage Technology versi 15.5 atau yang lebih baru. Anda dapat memasukkan driver ini ke dalam gambar/alat bantu Pemulihan sistem operasi sebelum menginstal Intel Optane.

Persyaratan:

- Windows Assessment and Deployment Kit (ADK) terpasang
- Logo Windows 10 64-bit
- Windows 10 Spring 2017 Creator's Update (1703)
- Perangkat lunak dan driver Intel Rapid Storage Technology, Versi 15.5 atau lebih baru, tersedia dari www.hp.com/support
- Drive flash USB untuk pemasangan

Untuk memasang driver:

- **1.** Buat drive kilas USB yang dapat di-boot dari citra sistem operasi Windows 10.
- **2.** Buat direktori kerja sementara pada komputer setempat (misalnya, C:\Win10USB).
- **3.** Dalam direktori kerja, buat tiga sub-direktori bernama Windows, Winre, dan Drivers.
- **4.** Ekstrak driver Intel Rapid Storage Technology ke sub-direktori Drivers.
- **5.** Dari drive kilas USB Windows 10, salin Ƭle install.wim dari direktori Sumber di drive kilas ke direktori kerja (misalnya, C:\Win10USB).
- **6.** Tutup semua folder dan File Explorer.
- **7.** Buka baris perintah sebagai Administrator dan ubah menjadi direktori kerja (misalnya, cd C: \Win10USB).
- 8. Tentukan mana indeks nomor untuk memodifikasi berdasarkan versi terpasang Windows 10. Pilih indeks yang sesuai dengan versi Windows 10.

Untuk menentukan indeks, jalankan perintah dism /get-wiminfo /wimfile:install.wim.

**PENTING:** Contoh ini mengubah indeks 2. Anda dapat ulangi langkah-langkah untuk mengubah versi lainnya.

- **9.** Ubah file install.wim dengan menjalankan perintah berikut ini:
	- Memasang Windows Image (Citra Windows): dism /mount-image / imagefile:install.wim /index:2 /mountdir:windows
	- $\bullet$  Menambahkan driver Intel Rapid Storage Technology ke citra Windows:  $\text{dism}$  / image:windows /add-driver /driver:drivers /forceunsigned /recurse
	- Memasang Windows Recovery Image (Citra Pemulihan Windows): dism/mountimage/ imagefile:c:\Win10USB\windows\windows\system32\recovery\winre.wim / Index:1 /mountdir:winre
	- Menambahkan driver Intel Rapid Storage Technology ke Windows Recovery Image: dism / image:winre /add-driver /driver:drivers /forceunsigned /recurse
- Melepaskan Windows Recovery Image: dism /unmount-wim /mountdir:winre / commit
- Melepaskan Windows Image: dism /unmount-wim /mountdir:windows /commit
- Salin Ƭle terbaru install.wim dalam direktori kerja kembali ke direktori Sumber pada drive kilas USB

# <span id="page-12-0"></span>**4 Gunakan aplikasi memori Optane**

## **Kesalahan inisialisasi**

Anda dapat membuka aplikasi tersebut dengan memilih **Intel Optane Memori** pada menu Start.

Bagian ini mencakup contoh-contoh kesalahan yang dapat terjadi jika komputer Anda tidak siap digunakan untuk mengaktifkan memori Intel Optane.

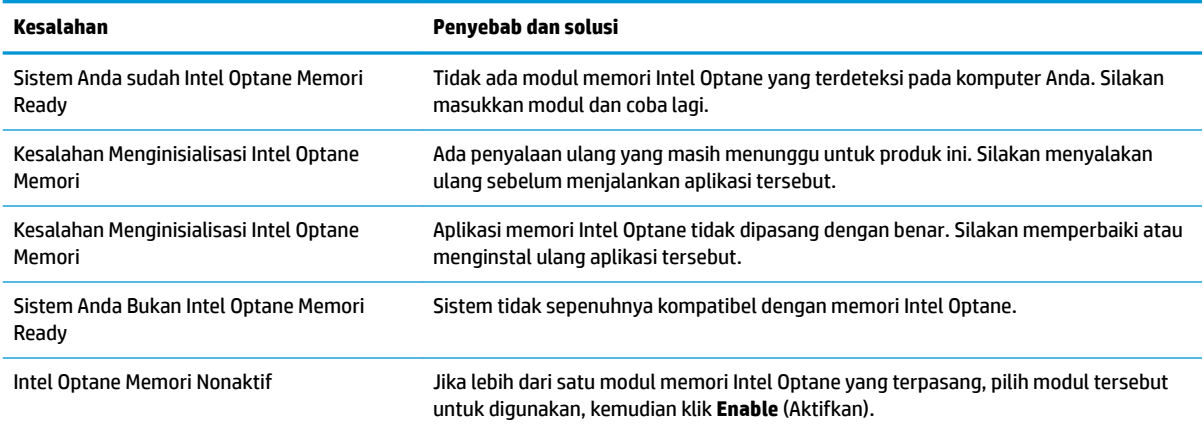

### **halaman Statistik**

Untuk menampilkan statistik, memori Intel Optane harus diaktifkan.

Jadwal optimalisasi akan ditampilkan hanya untuk 32 GB atau modul memori yang lebih besar.

# <span id="page-13-0"></span>**5 Menggunakan memori Intel Optane dengan driver Intel Rapid Storage Technology**

### **Mengaktifkan memori Intel Optane**

Untuk mengaktifkan memori Intel Optane menggunakan aplikasi Intel Rapid Storage Technology, buka aplikasi Intel Rapid Storage Technology, kemudian klik tab **Intel Optane Memori**.

**<sup>2</sup> CATATAN: Tab Intel Optane Memori** akan ditampilkan hanya dalam perangkat lunak untuk Intel Rapid Storage Technology Versi 15.5 atau yang lebih baru.

- **1.** Klik **Enable** (Aktifkan).
- **2.** Pilih drive cepat yang kompatibel, lalu klik **Yes** (Ya). Pilihan drive kompatibel muncul hanya jika lebih dari satu modul memori Intel Optane yang terpasang di komputer.
- **3.** Setelah selesai proses pengaktifan, klik **Reboot** (Boot ulang) untuk menyalakan ulang komputer.
	- **PENTING:** Komputer harus dinyalakan ulang (restart), jangan dimatikan dengan memilih shutdown. Mematikan dengan shutdown dapat menyebabkan tampilan volume drive tidak sesuai.

#### **Menonaktifkan memori Intel Optane**

**PENTING:** Jangan menonaktifkan Optane memori dalam BIOS di kecuali Anda terlebih dahulu menonaktifkan fitur ini dalam aplikasi Intel RST.

Sebelum melepas perangkat penyimpanan SATA yang sedang dipercepat oleh memori atau melepaskan modul memori dari sistem, Anda harus menonaktifkan memori Intel Optane.

Untuk menonaktifkan memori Intel Optane menggunakan aplikasi Intel Rapid Storage Technology:

**PENTING:** Jangan melepas driver Intel Rapid Storage Technology setelah menonaktifkan memori Intel Optane.

- **1.** Buka aplikasi Intel Rapid Storage Technology, kemudian klik tab **Intel Optane Memori**.
- **2.** Klik Disable (Noaktifkan), kemudian klik Yes (Ya) untuk mengkonfirmasi.
- **3.** Setelah selesai proses penonaktifan, klik **Reboot** (Boot ulang) untuk menyalakan ulang komputer.
- **PENTING:** Komputer harus dinyalakan ulang (restart), jangan dimatikan dengan memilih shutdown. Mematikan dengan shutdown dapat menyebabkan tampilan volume drive tidak sesuai.

## <span id="page-14-0"></span>**6 Pemecahan Masalah**

Bagian ini mencakup contoh-contoh kesalahan yang dapat terjadi selama penginstalan perangkat lunak dan driver Intel Optane Memori. Untuk informasi lebih lanjut dan bantuan pada kesalahan ini, silakan hubungi bagian dukungan di www.hp.com/support.

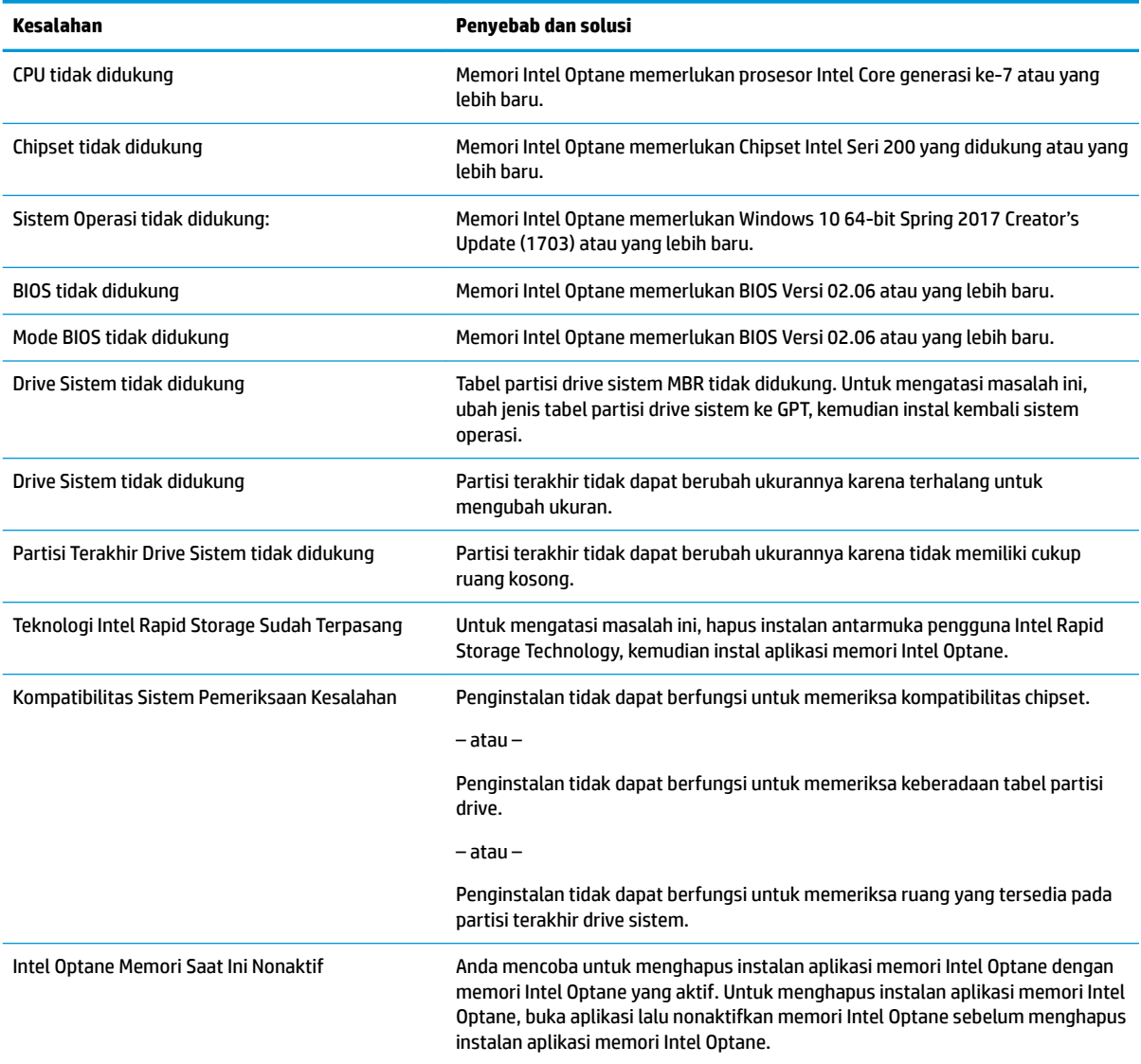